# **Brukerveileder**

# *PLING- SMS-løsning levert av FRONT*

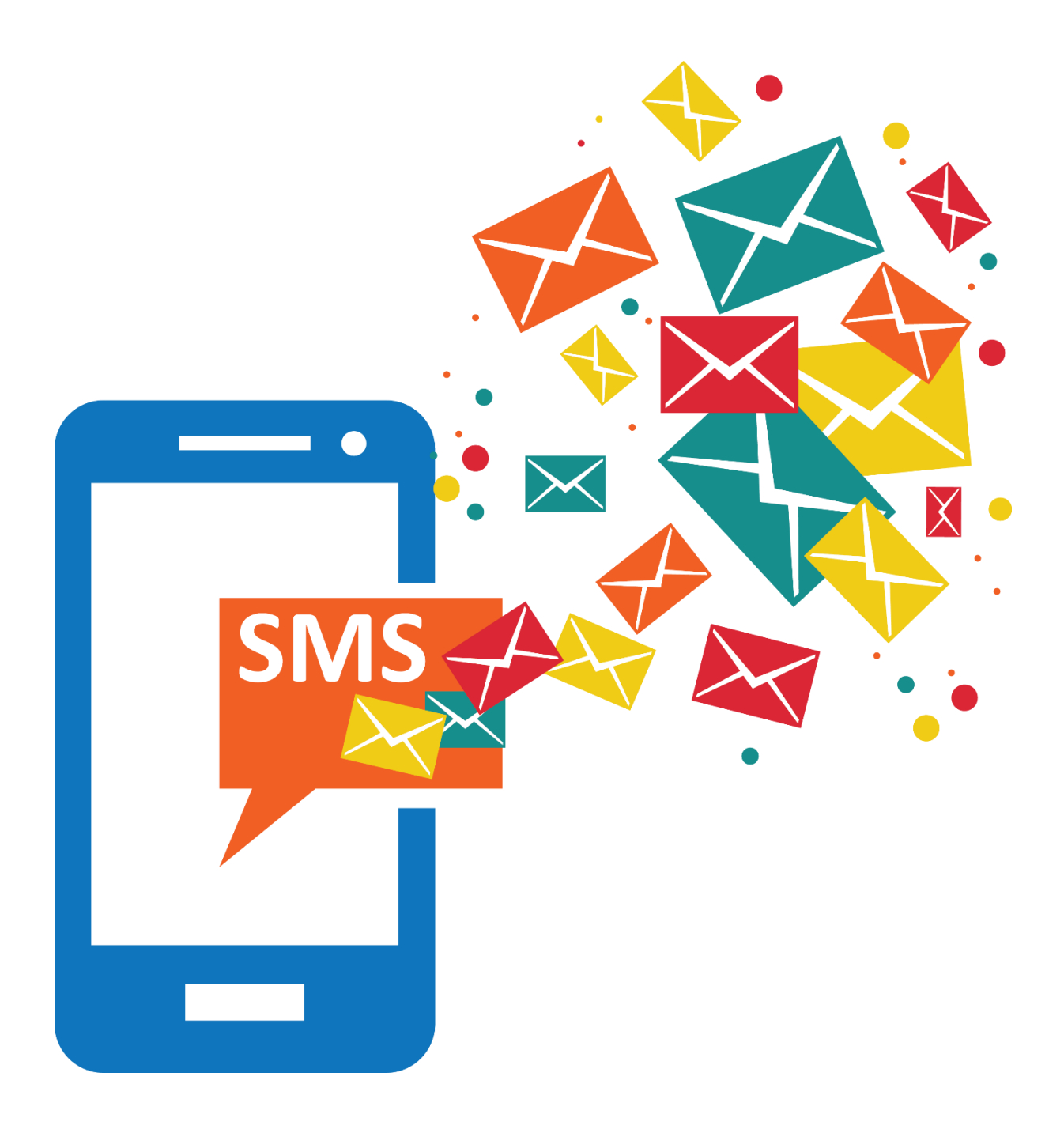

## diabetesforbundet

## Innholdsfortegnelse

## Innhold

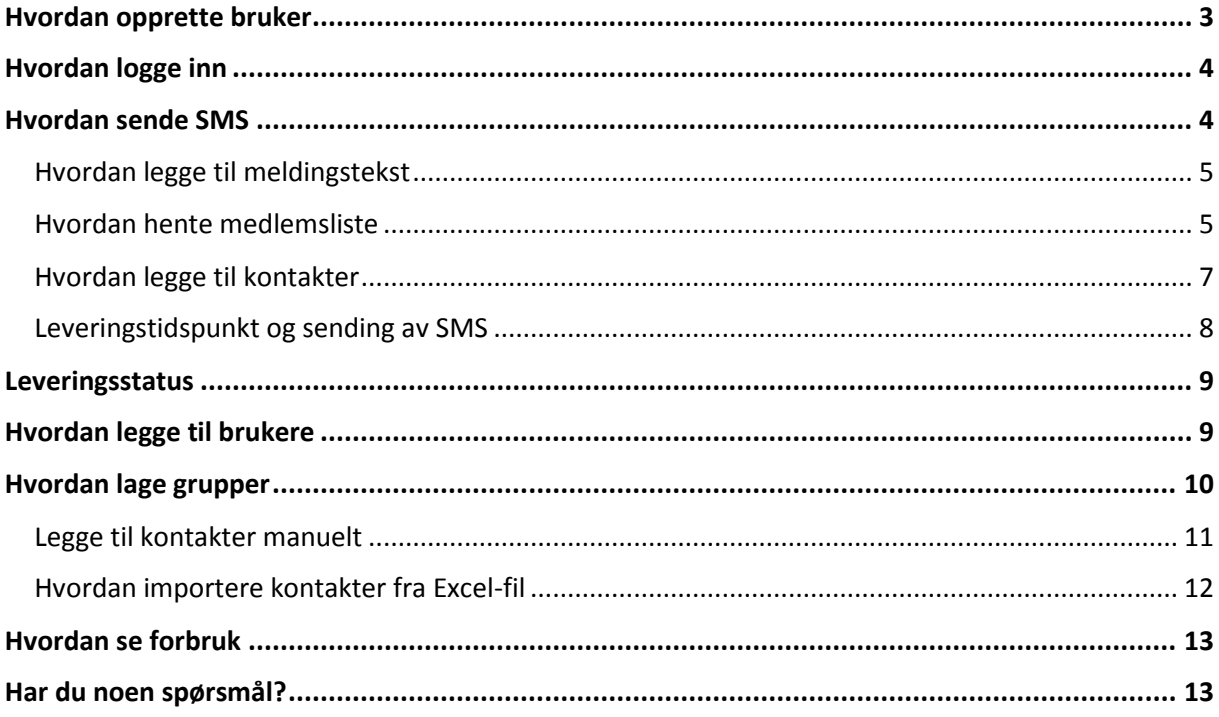

## <span id="page-2-0"></span>Hvordan opprette bruker

Når du har mottatt mail fra Front, trykker du på linken i mailen og oppretter bruker. Når dette er gjort er brukerkontoen opprettet og SMS-løsningen er klar til å brukes.

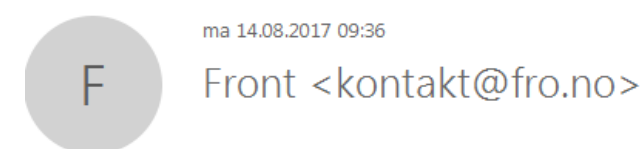

ΤiΙ

Hei

Takk for bestillingen.

Din Plingkonto er nå opprettet.

Klikk på linken under for å opprette din bruker og komme i gang. {invitasjonlink}

Har du problemer med å klikke på linken kan du kopiere og lime den inn din nettlesers adresselinje.

Håper dere blir fornøyd med tjenesten.

Med vennlig hilsen

Front

**P.B. 2406 Solli** 0201 Oslo Besøksadresse: Bygdøy Alle 5 Tlf: +47 22 20 24 00 E-post: kontakt@fro.no http://www.fro.no https://nye.pling.as Orgnr: 915 624 634

## <span id="page-3-0"></span>Hvordan logge inn

Du kan gå direkte til logg in ved å trykke på denne linken:

<https://nye.pling.as/pling/login> Du kan også følge linken du fikk i mailen fra Pling eller gå inn på diabetes.no/sms. Når du da trykker på linken til Pling kommer du til denne siden hvor du må skrive inn brukernavn og passord.

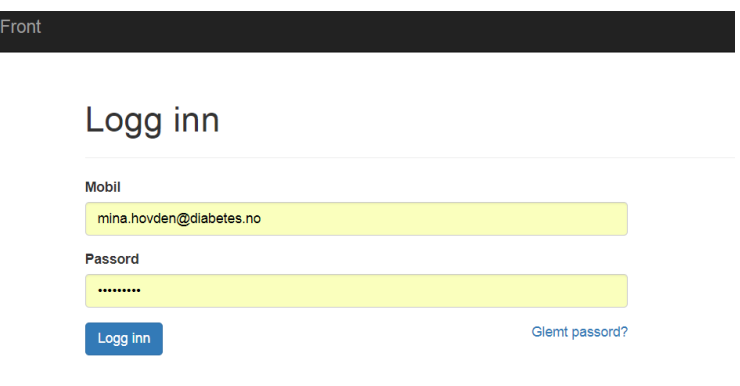

## <span id="page-3-1"></span>Hvordan sende SMS

Først trykker du på «Send melding» som står helt øverst til venstre, da kommer denne siden opp:

![](_page_3_Picture_42.jpeg)

#### <span id="page-4-0"></span>Hvordan legge til meldingstekst

Du kan nå skrive meldingsteksten du ønsker. Husk å ha med sted, dato, klokkeslett og kontaktperson for arrangementet. Hvis du trykker på maler, kommer det opp en standard mal som du kan fylle ut eller endre på hvis du ønsker:

![](_page_4_Picture_71.jpeg)

#### <span id="page-4-1"></span>Hvordan hente medlemsliste

Når meldingsteksten er ferdig skrevet, skal du legge til kontaktene, men først må du hente opp listen over medlemmer over medlemmer SMS skal sendes til på diabetes.no Denne listen må alltid lastes ned på nytt når SMS skal sendes, det er fordi det er viktig å sende SMS til nye medlemmer og ikke sende SMS til de som eventuelt har meldt seg ut.

Slik henter du medlemsliste på diabetes.no:

1. Logg inn

![](_page_4_Picture_8.jpeg)

2. Velg ditt fylke eller lokallag og trykk inn på hvilket lokallag eller fylkeslag du tilhører.

![](_page_5_Picture_48.jpeg)

3. Trykk på den fjerde lilla knappen til høyre hvor det står medlemsliste

![](_page_5_Picture_49.jpeg)

#### ØSTFOLD

Fylkes - og lokallagene i Diabetesforbundet har ulike tilbud til medlemmene; treningsaktiviteter, kurs, informasjon- og temamøter, turer og sosiale arrangementer. Alt arbeid er basert på frivillig innsats, og som oftest har vi som er tillitsvalgte - eller en vi er glad i - diabetes.

Hos oss møter du andre i din situasjon - og du er hjertelig velkommen til å bli med oss!

![](_page_5_Picture_50.jpeg)

4. Fyll inn kriteriene for hvem som skal motta SMS og trykk på last ned medlemsliste. Da vil det lastes ned en excel liste med telefonnummer

![](_page_6_Picture_44.jpeg)

#### <span id="page-6-0"></span>Hvordan legge til kontakter

Når du har lastet opp excel fil med liste over medlemmer, merker du alle telefonnumrene. Dette kan du gjøre enkelt ved å trykke på den kolonnen telefonnumrene er (I dette tilfellet B) og trykke samtidig på «CTRL og C» på datatastaturet eller høyre klikk og trykk på «kopier»

![](_page_6_Picture_45.jpeg)

![](_page_6_Picture_6.jpeg)

Nå har du kopiert alle telefonnumrene og kan lime disse direkte inn i pling. Da trykker du på boksen under «send til» der det står mobil/kontakt/gruppe og trykker på CTRL og V på tastaturet eller høyre klikk og trykk «lim inn»

![](_page_7_Picture_56.jpeg)

#### <span id="page-7-0"></span>Leveringstidspunkt og sending av SMS

Nå er alle telefonnumre inne og meldingsteksten klar. Da kan du velge når SMS skal sendes. Hvis den skal sendes med engang, trenger du ikke å gjøre noe annet enn å trykke på «Send melding nå» Husk å ikke sende SMS sendt på kvelden eller tidlig om morgningen.

![](_page_7_Picture_57.jpeg)

Når du har trykket på «send melding nå» sendes meldingen. Hvis du har trykket feil, eller ser at noe mangler i meldingsteksten, har du 5 sekunder på å avbryte sendelsen. Da trykker du på «avbryt» knappen som står nederst i høyre hjørne. Da avbrytes sendingen og du kan gjøre endringene du ønsker før du sender på nytt.

![](_page_7_Picture_58.jpeg)

## <span id="page-8-0"></span>Leveringsstatus

Hvis du ønsker å se hvor mange som fikk SMS'en du sendte, kan du gå inn på leveringsstatus som står øverst til venstre. Der står det når SMS ble sendt, til hvor mange og hvor mange av de som ble levert. Hvis du ønsker mer detaljer, kan du trykke på ikonet av et øye som er på høyre side og du vil få opp hvem som har fått meldingen og hvem som ikke har fått den.

![](_page_8_Picture_66.jpeg)

## <span id="page-8-1"></span>Hvordan legge til brukere

Hvis det er flere som skal ha mulighet til å sende ut SMS, kan de legges til som brukere. Dette gjør du ved å trykke på kontoen din øverst i høyre hjørne, min profil og så brukere

![](_page_8_Picture_67.jpeg)

Når du har kommet til dette bildet, trykker på knappen «inviter per e-post» som står i høyre hjørne under brukere. Da kommer du til denne siden som du skriver inn e-post til den personen som skal legges til og krysser av på om personen skal være vanlig bruker eller administrator. Administrator kan legge til brukere og administrere disse samt oppdatere organisasjonsinformasjon. Når dette er gjort, klikker du på knappen «inviter» og invitasjon er sendt.

## <span id="page-9-0"></span>Hvordan lage grupper

Det er mulig å opprette grupper i Pling. Hvis man skal opprette grupper, er det viktig å oppdatere denne listen hele tiden slik at nye medlemmer får SMS og de som har meldt seg ut ikke får. Vi anbefaler derfor ikke å lage grupper med alle medlemmer i lokallaget eller fylkeslaget, men for eksempel en trimgruppe eller styret. Først trykker du på «kontakter» øverst til høyre og deretter «+» tegnet som står ved siden av «Navn på Grupper»

![](_page_9_Picture_78.jpeg)

Når du har gjort dette kommer det opp en boks hvor du må skrive inn navn på gruppe, for eksempel «styret» Når du har trykket på «lagre» vil denne gruppen komme opp på venstre side

![](_page_9_Picture_79.jpeg)

For å legge til kontakter, trykker du på gruppen «styret» og kan da enten opprette kontakter manuelt eller importere fra en excel fil.

![](_page_9_Picture_7.jpeg)

#### <span id="page-10-0"></span>Legge til kontakter manuelt

Hvis du ønsker å legge til kontakter manuelt, trykker du på ikonet av et menneske med pluss tegn. Da kommer denne boksen opp og du fyller inn mobiltelefonnummer og da skal resten fylles ut av seg selv, så sant ikke nummeret er skjult fra telefonkatalog. Når dette er gjort trykker du «Lagre» og gjentar prosessen til alle kontaktene er lagt til.

![](_page_10_Picture_27.jpeg)

#### <span id="page-11-0"></span>Hvordan importere kontakter fra Excel-fil

Hvis du ønsker å importere kontakter fra en excel fil, klikker du på ikonet øverst i høyre hjørne med en pil opp.

![](_page_11_Picture_3.jpeg)

Da kommer du videre til denne siden hvor du enten kan hente excel filen ved å klikke på den blå boksen, eller dra direkte fra dokumentene på PC-en din og over til den blå boksen.

![](_page_11_Picture_5.jpeg)

Når du har lastet inn filen, kommer alle telefonnumrene opp og du kan da trykke på «neste»

![](_page_11_Picture_7.jpeg)

Når du har trykket på knappen «utfør» nederst i høyre hjørne, er gruppen opprettet.

## <span id="page-12-0"></span>Hvordan se forbruk

Hvis du ønsker å se hvor stort forbruket har vært enten denne måneden eller tidligere, trykket du på navnet øverst i høyre hjørne, «min profil» og så «forbruk»

![](_page_12_Picture_44.jpeg)

#### <span id="page-12-1"></span>Har du noen spørsmål?

Hvis du har noen spørsmål angående SMS-løsningen, ta kontakt med Front via denne linken [http://fro.no/hjelp/sms\\_veiledning](http://fro.no/hjelp/sms_veiledning) eller via SMS-løsningen. Da trykket du på navnet og kontakt oss så kommer du direkte til spørreskjema samt e-mail og telefonnummer.

![](_page_12_Picture_45.jpeg)